## **¿Cómo cancelar un CFDI?**

Si eres usuario de la Factura Electrónica con el esquema de CFDI y deseas cancelar uno de estos comprobantes, es preciso dar a conocer que esta acción es responsabilidad del contribuyente que emitió el CFDI notificar o realizar el proceso de cancelación ante el Servicio de Administración Tributaria (SAT [de acuerdo con la Regla II.2.23.3.6, último párrafo, de la Segunda MRMF, publicada el 14 de septiembre de 2010]).

Para realizar la cancelación de un CFDI, es necesario tener el UUID (Identificador de Único Universal, el cual es asignado por el PAC cuando realiza el timbrado de comprobante) que se desea cancelar, ya que debemos de recordar que este número es el que identifica al CFDI.

El UUID se puede obtener directamente del XML en el complemento Timbre Fiscal Digital O DESDE EL ARCHIVO PDF DE LA FACTURA DONDE DICE FOLIO FISCAL

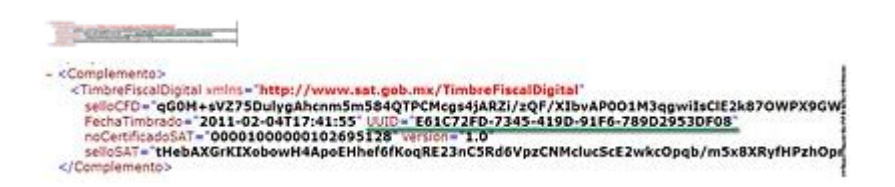

## **Pasos para realizar la cancelación**

**1.** Ingresar al siguiente sitio del SAT:

<https://portalcfdi.facturaelectronica.sat.gob.mx/>, firmarse con el RFC y Clave CIEC:

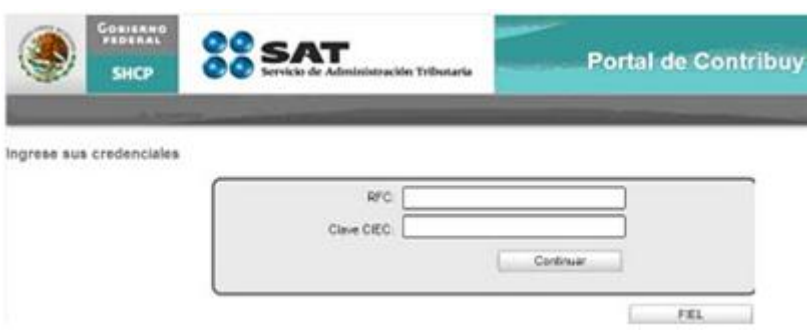

**2.** Capturar el UUID del documento que se desea cancelar:

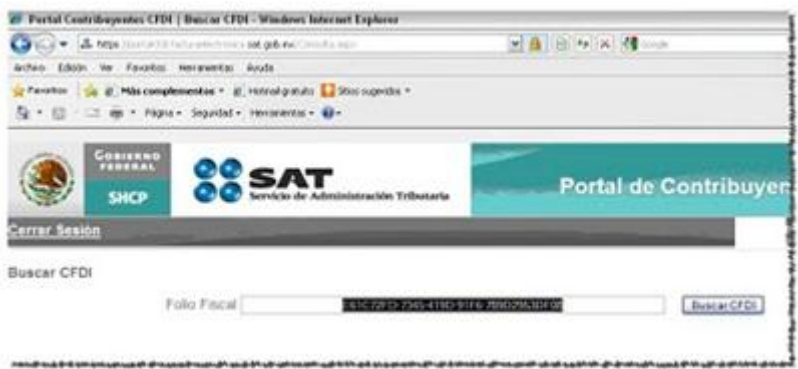

**3.** Hacer clic en el botón Buscar CFDI:

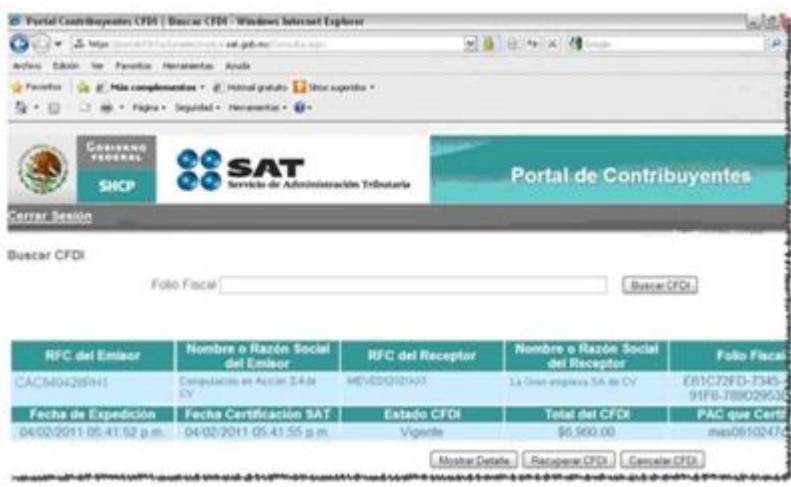

**Resultado:** Se presentará el registro del CDFI / UUID solicitado.

- **4.** En esta ventana se presentan tres opciones que son:
- Mostrar Detalle: Se presenta el CFDI en un formato amigable diseños por el SAT
- Recuperar CFDI: Se puede obtener el XML
- Cancelar CFDI: Se realiza la cancelación del CFDI

Para hacer la cancelación, debe elegirse la opción de Cancelar CFDI